# Standardite MS Wordis küljendamise KKK

# **SISUKORD**

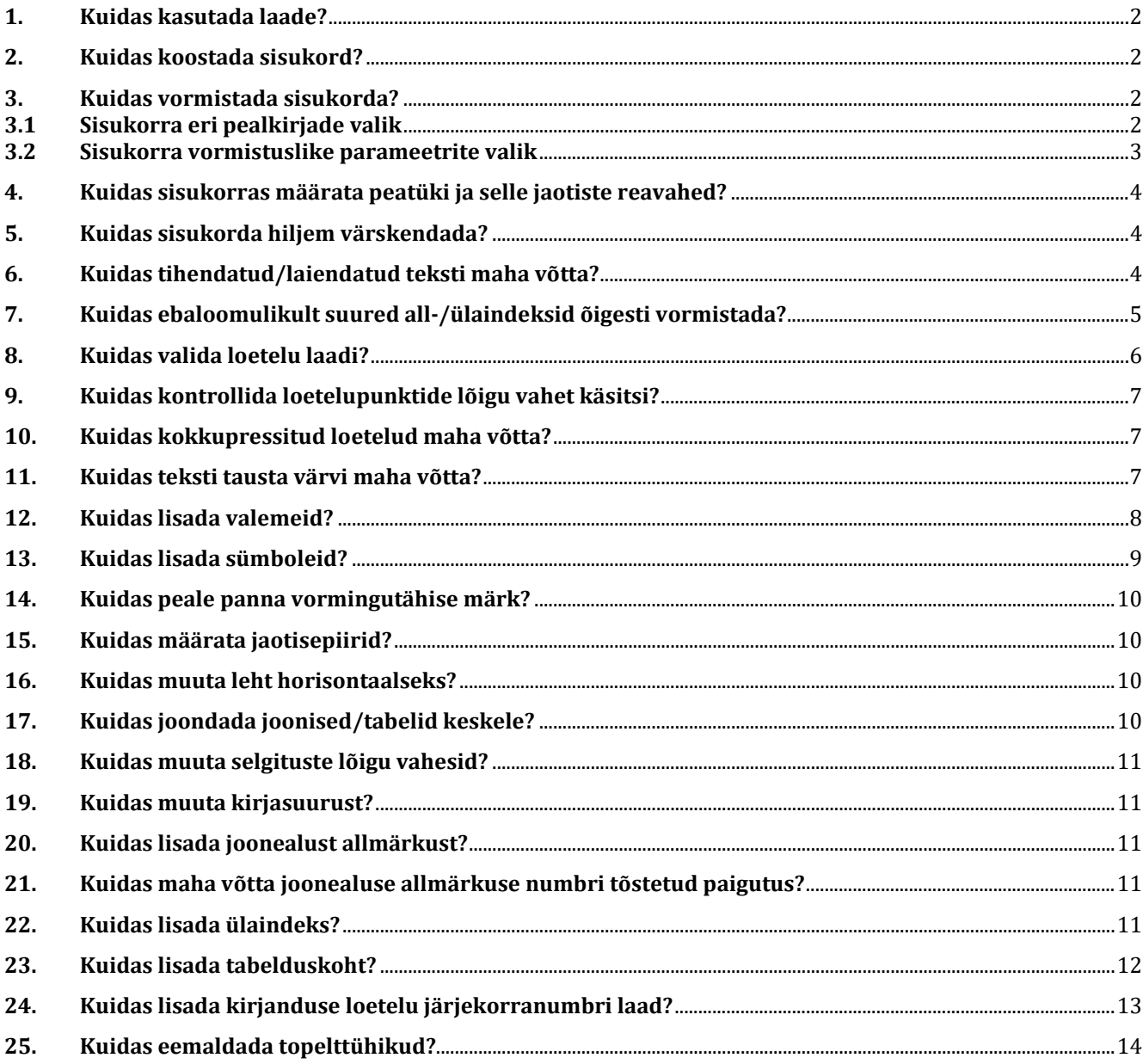

# <span id="page-1-0"></span>**1. Kuidas kasutada laade?**

"Avaleht"  $\rightarrow$  "Laadid"  $\rightarrow$  nooleke  $\rightarrow$  valige nõutud laad:

<span id="page-1-1"></span>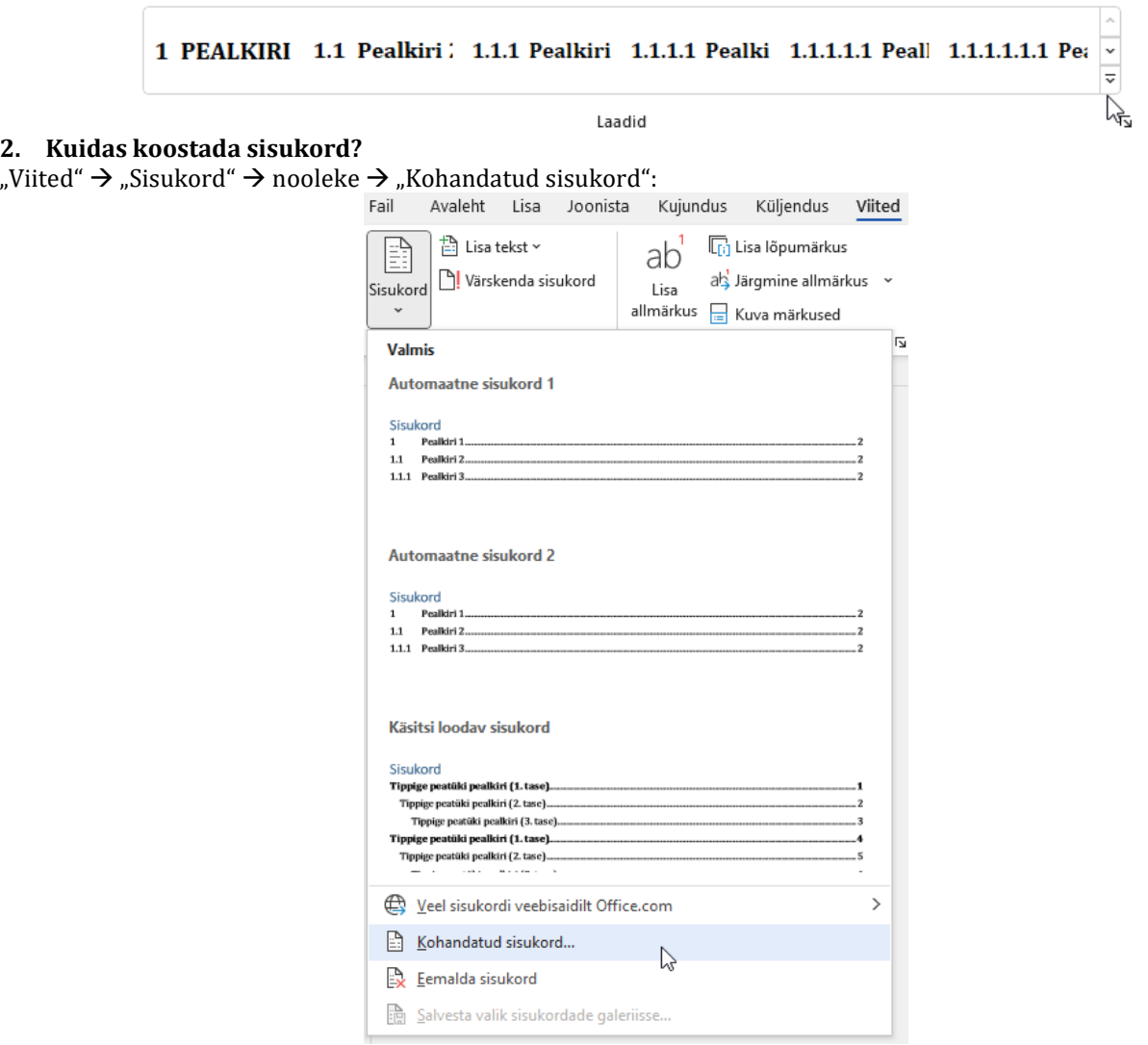

#### <span id="page-1-3"></span><span id="page-1-2"></span>**3. Kuidas vormistada sisukorda? 3.1 Sisukorra eri pealkirjade valik**

**I.** "Viited"  $\rightarrow$  "Sisukord"  $\rightarrow$  nooleke  $\rightarrow$  "Kohandatud sisukord"  $\rightarrow$ "Suvandid":  $\overline{\mathbf{z}}$  $\times$ 

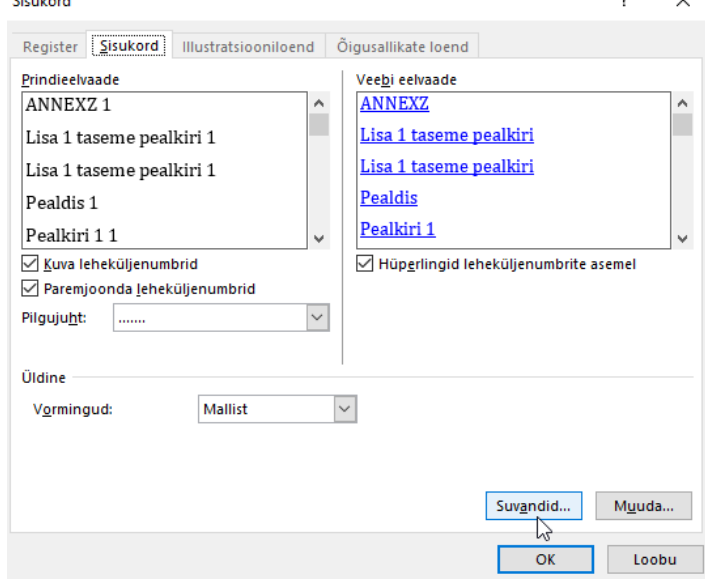

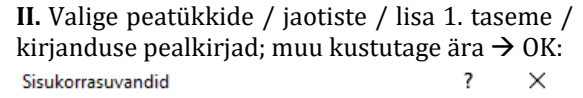

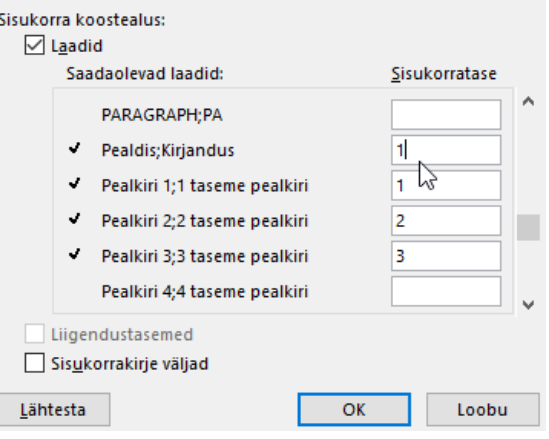

#### <span id="page-2-0"></span>**3.2 Sisukorra vormistuslike parameetrite valik**

**I.** "Viited"  $\rightarrow$  "Sisukord"  $\rightarrow$  nooleke  $\rightarrow$  "Kohandatud sisukord"  $\rightarrow$  "Muuda…": **II.** Loendis on kõigi sisukorra pealkirjade valik,<br>Sisukord sisukord nuutke kõigil peavad olema samad parameetrid. Muutke

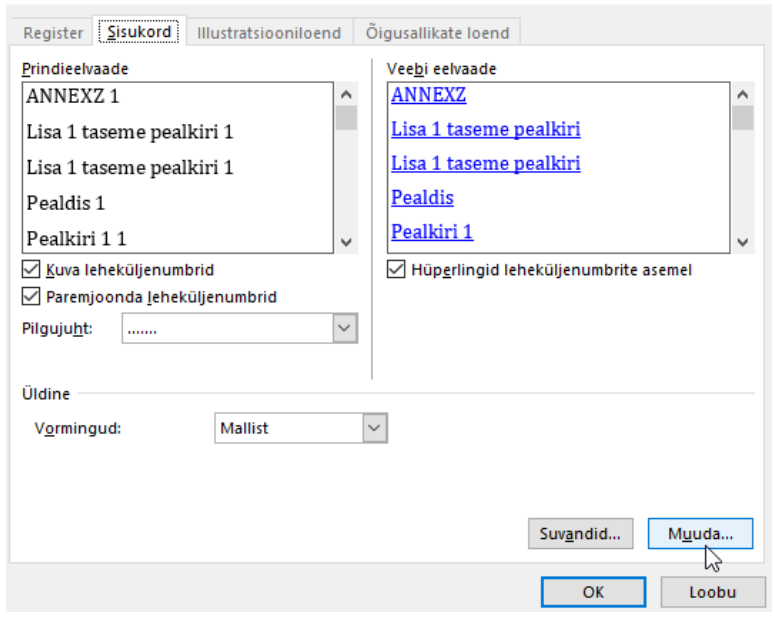

kõigil peavad olema samad parameetrid. Muutke "Muuda..." alt parameetrid õigeks:<br>Laad

 $\overline{\mathcal{L}}$ 

 $\times$ 

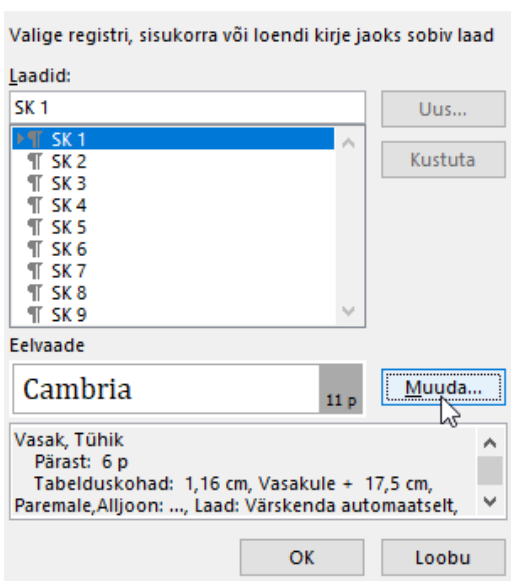

**III.** Valikust saate kontrollida, et "Font…" oleks kursiiv-/ **IV. "Tabelduskohad…" → lõigutaande parameetrid:** kapiteelkirjata, ja "Lõik..." oleks õigete parameetritega:

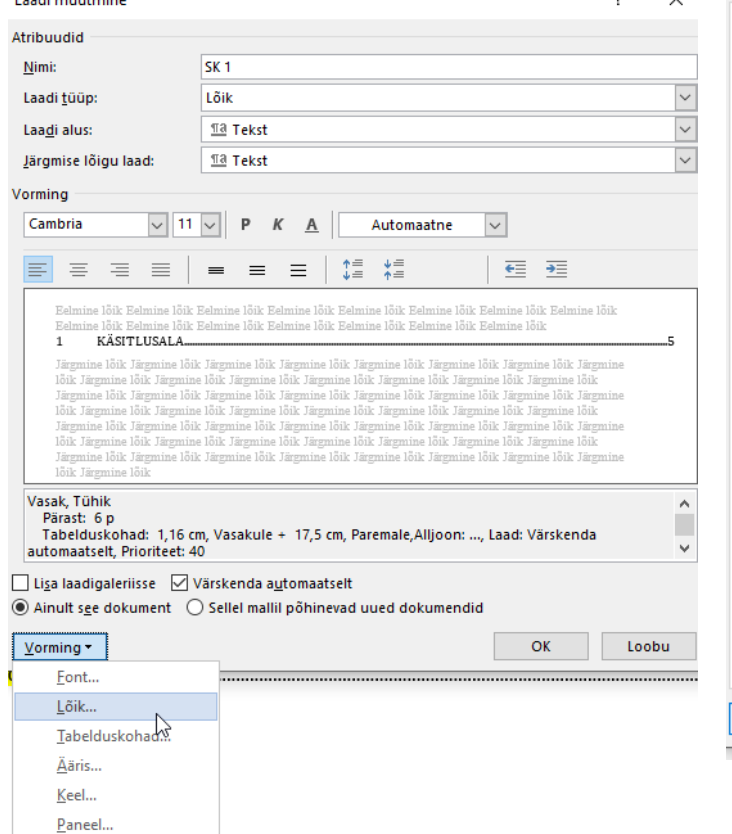

Nummerdus... Kiirklahv... Tekstiefektid..

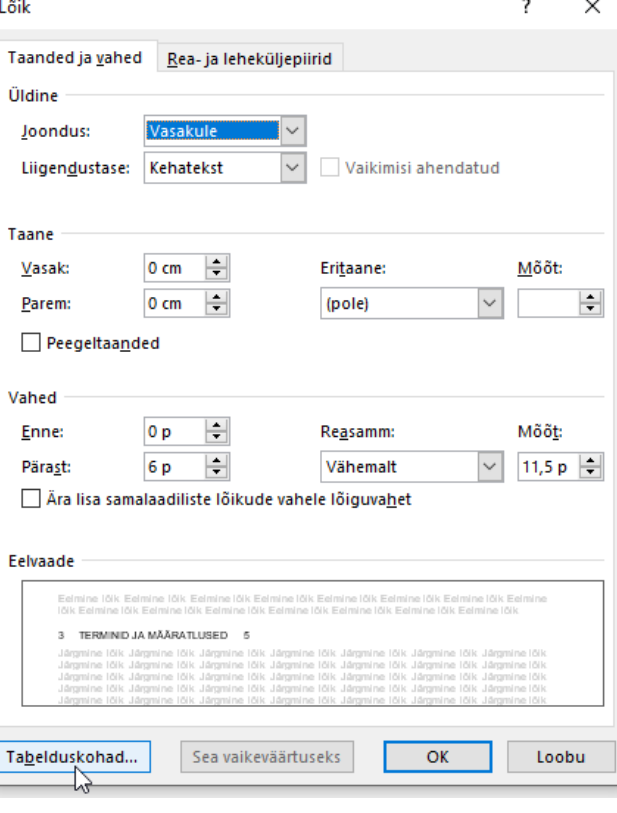

# **V.** Valige "Tabelduskoht:" 1,16 → "Joondus": "Vasakule" → "Pilgujuht": "Pole" ning "Tabelduskoht: "  $17,5 \rightarrow$  "Joondus": "Paremale"  $\rightarrow$  "Pilgujuht": "Punktiir"  $\rightarrow$  "Sea"  $\rightarrow$  OK:

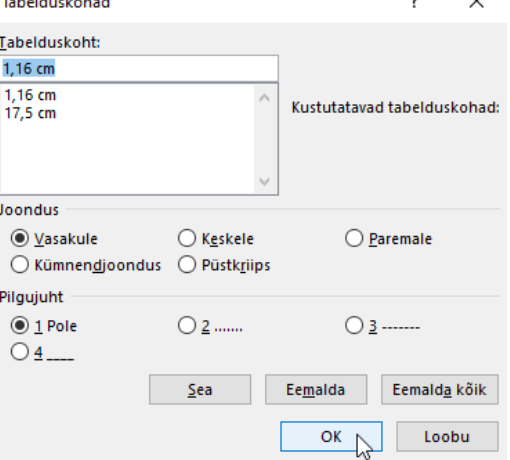

### <span id="page-3-0"></span>**4. Kuidas sisukorras määrata peatüki ja selle jaotiste reavahed?**

Selekteerige sisukorra tekst "Küljendus" "Lõik" "Vahed" "Järel:" 0 p Enter:

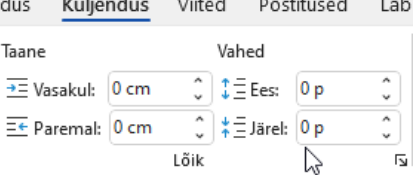

**NB!** Eelmise peatüki jaotise ja järgneva peatüki vahel on 6 punkti ehk selekteerige sisukorra tekst  $\rightarrow$  Küljendus"  $\rightarrow$  Lõik"  $\rightarrow$  Vahed"  $\rightarrow$  Järel:" 6 n  $\rightarrow$  Enter:

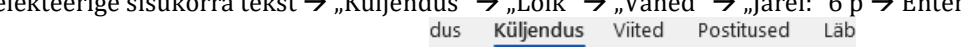

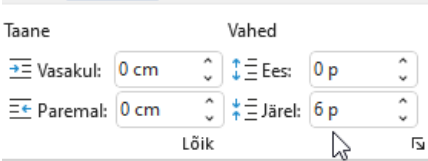

### <span id="page-3-1"></span>**5. Kuidas sisukorda hiljem värskendada?**

Parem klõps sisukorral  $\rightarrow$  "Värskenda väli"  $\rightarrow$  "Värskenda ainult leheküljenumbrid" või "Värskenda terve tabel":<br>I. **I. II.**

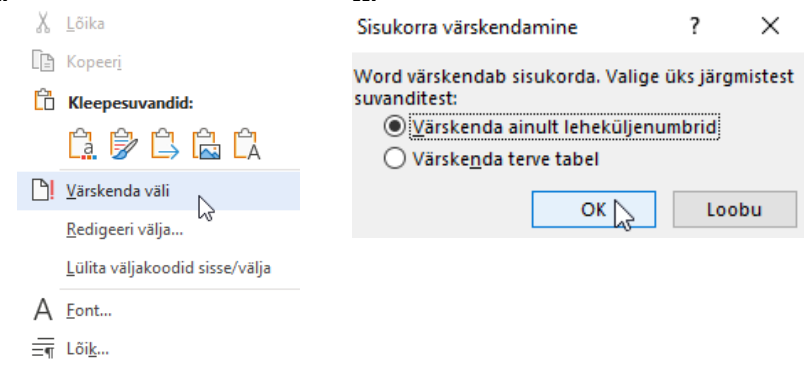

#### <span id="page-3-2"></span>**6. Kuidas tihendatud/laiendatud teksti maha võtta?**

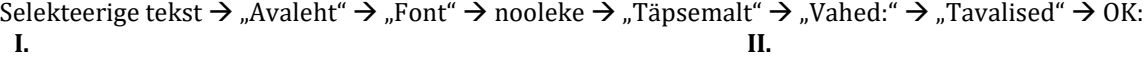

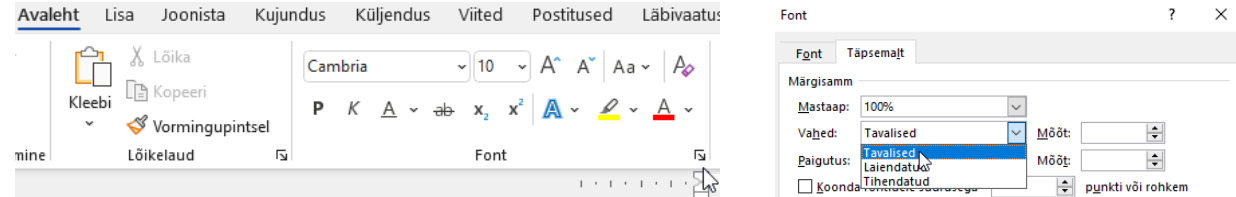

#### <span id="page-4-0"></span>**7. Kuidas ebaloomulikult suured all-/ülaindeksid õigesti vormistada?**

Selekteerige all-/ülaindeks  $\to$  "Avaleht"  $\to$  "Font"  $\to$  nooleke  $\to$  "Täpsemalt"  $\to$  "Paigutus:"  $\to$  "Tavaline"  $\to$  OK:

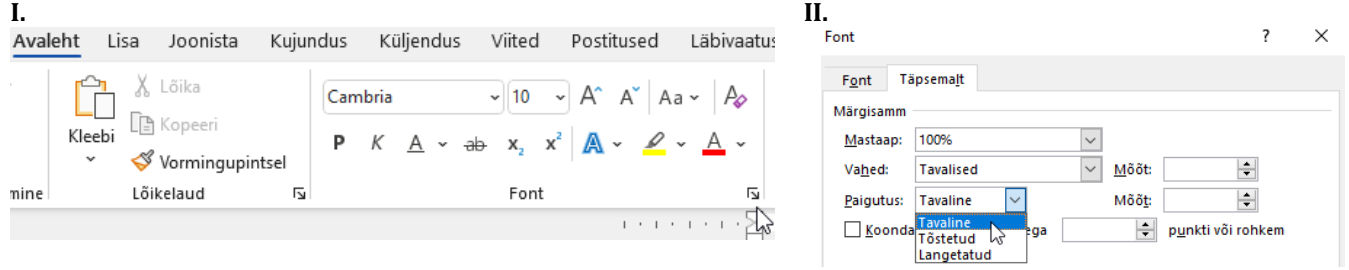

**8. Kuidas valida loetelu laadi?**

<span id="page-5-0"></span>8. Kuidas valida loetelu laadi?<br>Selekteerige loetelupunktid → "Avaleht" → "Laadid" → nooleke → valige nõutud loetelu laad: Selekteerige loetelupunktid "Avaleht" "Laadid" nooleke valige nõutud loetelu laad:

**I.**<br>Avaleht Lisa Joonista Kujundus Küljendus Viited Postitused Läbivaatus Vaade Spikker AMPHORA

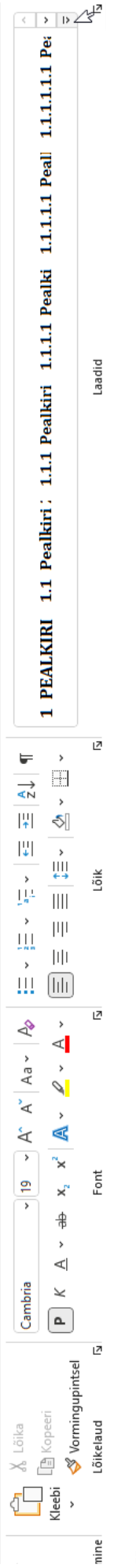

# **II.**

1 PEALKIRI 1.1 Pealkiri; 1.1.1 Pealkiri 1.1.1.1 Pealki 1.1.1.1.1 Peall 1.1.1.1.1 Pea

Joonise pealk Pealdis; Kirj; [1] Kirjanduse Lisa A Lisa 1 1.1.1.1.1.1 P Definition

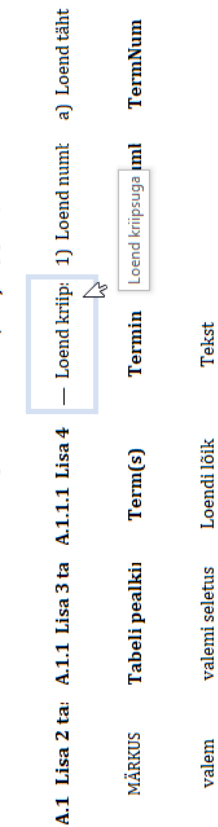

A<sub>+</sub> Loo laad

 $A_0$  . Eemalda vorming<br> $A_3$  . <u>R</u>akenda laadid...

#### <span id="page-6-0"></span>**9. Kuidas kontrollida loetelupunktide lõigu vahet käsitsi?**

**I.** Loetelu sissejuhatavast lausest kuni eelviimase **II.** Viimase loetelupunkti korral: loetelupunktini:

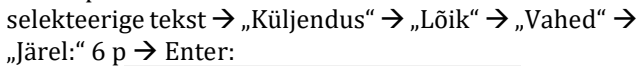

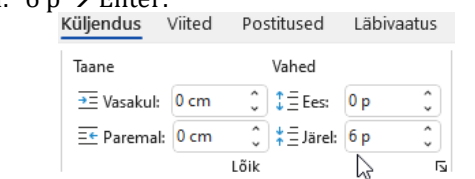

#### selekteerige loetelupunkt  $\rightarrow$  "Küljendus"  $\rightarrow$  "Lõik"  $\rightarrow$ "Vahed"  $\rightarrow$  "Järel:" 12 p  $\rightarrow$  Enter:

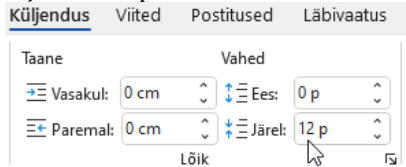

#### <span id="page-6-1"></span>**10. Kuidas kokkupressitud loetelud maha võtta?**

Selekteerige tekst  $\rightarrow$  "Avaleht"  $\rightarrow$  "Lõik"  $\rightarrow$  nooleke  $\rightarrow$  "Taanded ja vahed"  $\rightarrow$  linnuke maha teksti "Ära lisa samalaadiliste lõikude vahele lõiguvahet" eest  $\rightarrow$  OK:

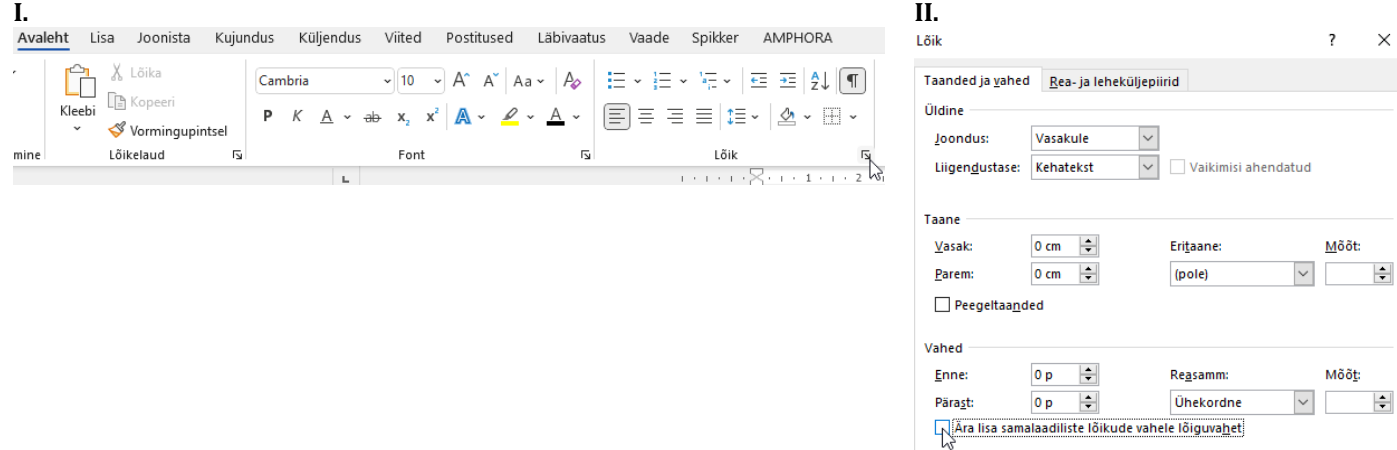

#### <span id="page-6-2"></span>**11. Kuidas teksti tausta värvi maha võtta?**

**I.** Selekteerige tekst  $\rightarrow$  "Avaleht"  $\rightarrow$  "Font"  $\rightarrow$  "Teksti esiletõstuvärv"  $\rightarrow$  nooleke  $\rightarrow$  "Värvita":<br>Avaleht Lisa Joonista Kujundus Küljendus Viited Postitused Läbivaatus Vaade

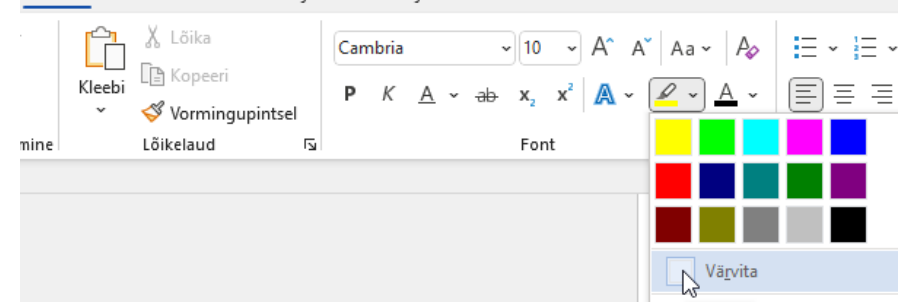

**II.** Selekteerige tekst  $\rightarrow$  "Avaleht"  $\rightarrow$  "Lõik"  $\rightarrow$  "Varjustus"  $\rightarrow$  nooleke  $\rightarrow$  "Värvita":<br>Avaleht Lisa Joonista Kujundus Küljendus Viited Postitused Läbivaatus Vaade Spikker AMPHORA

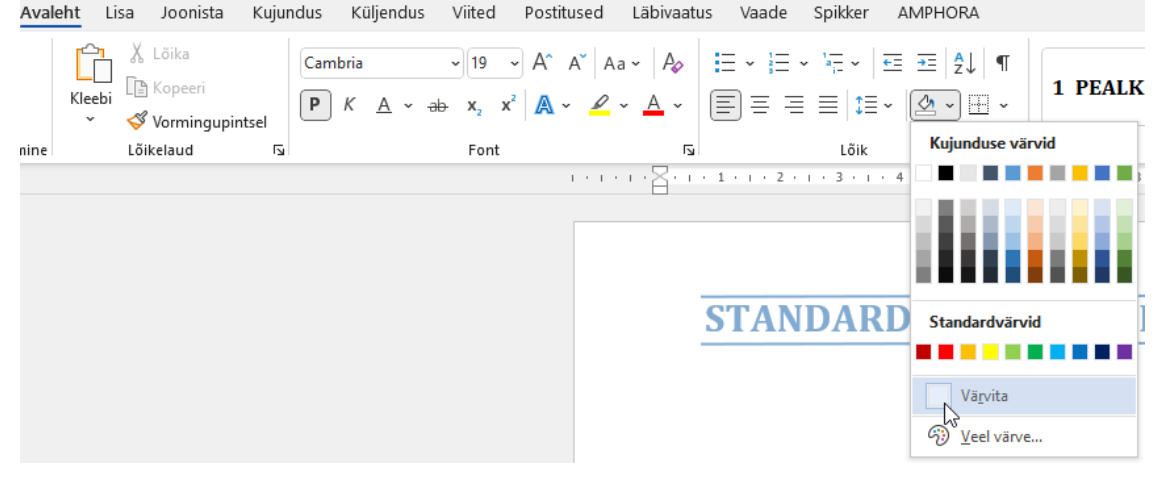

# **12. Kuidas lisada valemeid?**

<span id="page-7-0"></span>**12. Kuidas lisada valemeid?**<br>"Lisa" → "Sümbolid" → "Võrrand" → nooleke → "Lisa uus võrrand": "Lisa" "Sümbolid" "Võrrand" nooleke "Lisa uus võrrand":

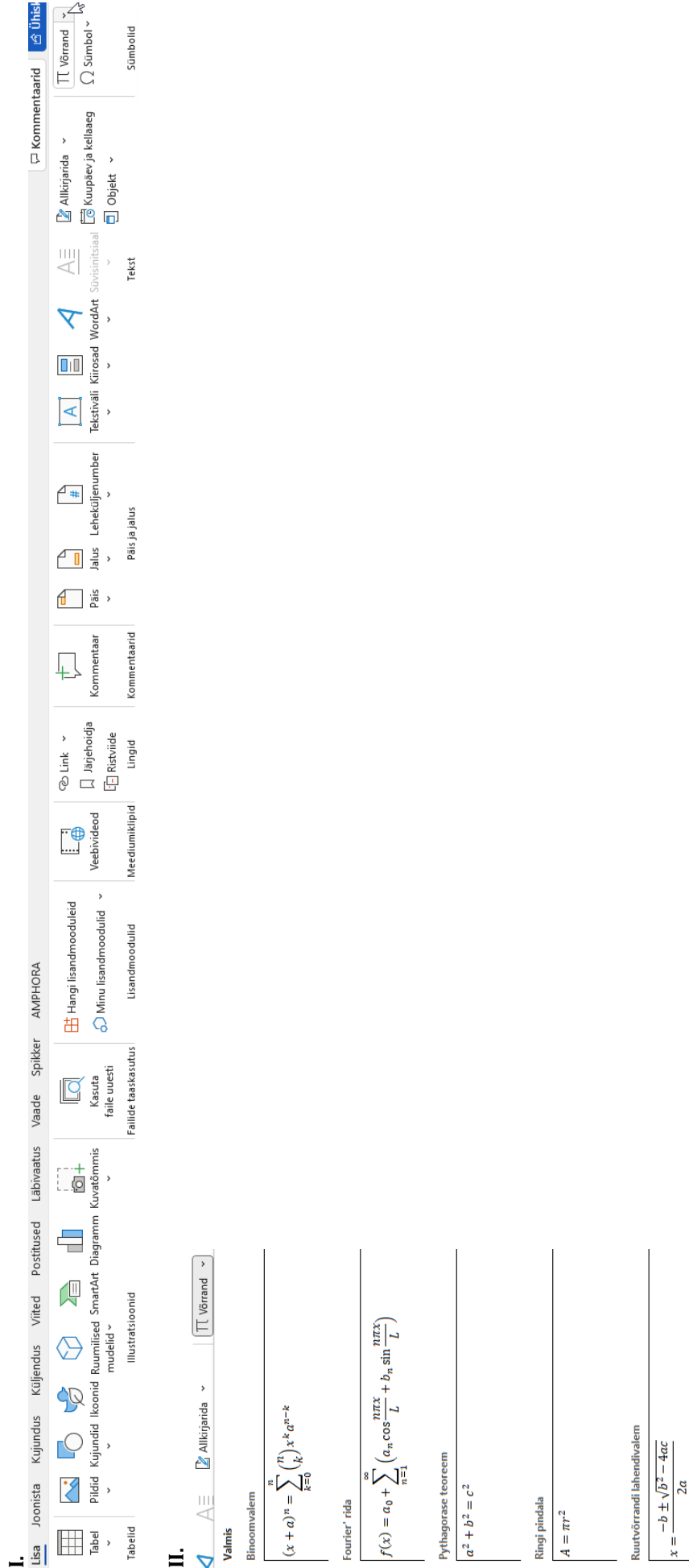

Summa arendamine L

 $(1+x)^n = 1 + \frac{nx}{1!} + \frac{n(n-1)x^2}{2!} + \cdots$ 

 $\oplus$  <u>V</u>eel võrrandeid veebisaidilt Office.com<br> $\top$ L <u>L</u>isa uus võrrand $\bigwedge\limits_{\mathbb{R}^3}$ 

# **13. Kuidas lisada sümboleid?**

<span id="page-8-0"></span>**13. Kuidas lisada sümboleid?**<br>"Lisa" → "Sümbolid" → "Sümbol" → nooleke → valige olemasolevast loendit nõutud sümbol või "Veel sümboleid…": ."Lisa" → "Sümbolid" → "Sümboleke → nooleke → valige olemasolevast loendit nõutud sümbol või "Veel sümboleid<br>".

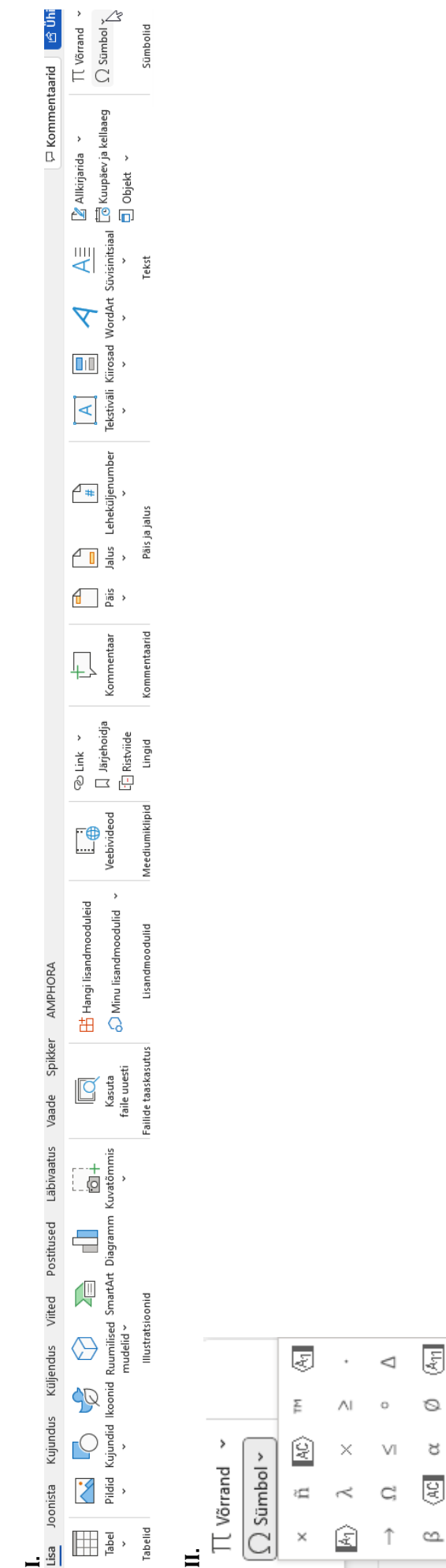

 $\Omega$  Veel sümboleid...

 $\boldsymbol{\uplus}$ 

#### **Lehe horisontaalseks pööramine**

#### <span id="page-9-0"></span>**14. Kuidas peale panna vormingutähise märk?** "Avaleht"  $\rightarrow$  "Lõik"  $\rightarrow$  "Kuva kõik":<br>Avaleht Lisa Joonista Kujundus Küljendus Viited Postitused Läbivaatus Vaade Spikker AMPHORA X Lõika Cambria ि] Kopeeri Kleeb P Vormingupintsel Lõikelaud  $\overline{N}$  $\overline{u}$ nine

#### <span id="page-9-1"></span>**15. Kuidas määrata jaotisepiirid?**

"Küljendus"  $\rightarrow$  "Lehe häälestus"  $\rightarrow$  "Piirid"  $\rightarrow$  nooleke  $\rightarrow$  "Jaotisepiirid"  $\rightarrow$  "Järgmine leht": *(See tuleb kindlasti lisada nii enne kui ka pärast joonist/tabelit.)*

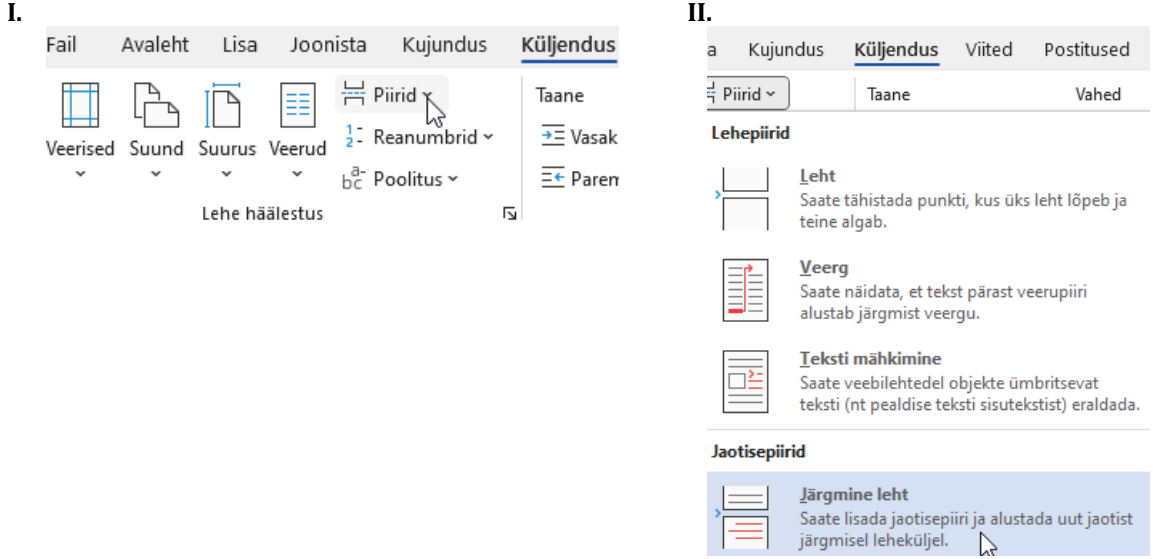

#### <span id="page-9-2"></span>**16. Kuidas muuta leht horisontaalseks?**

Selekteerige joonis/tabel  $\rightarrow$  "Küljendus"  $\rightarrow$  "Suund"  $\rightarrow$  nooleke  $\rightarrow$  "Horisontaalpaigutus":<br>Avaleht Lisa Joonista Kujundus Küljendus

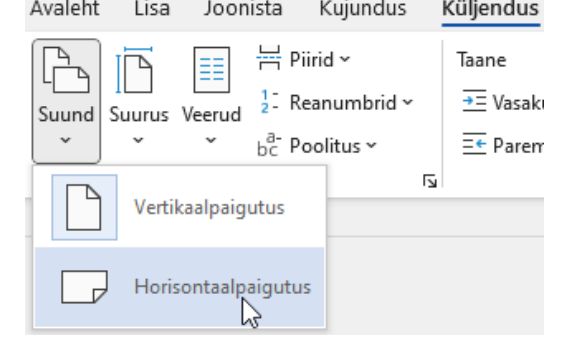

#### <span id="page-9-3"></span>**17. Kuidas joondada joonised/tabelid keskele?**

"Avaleht" → "Lõik" → "Joonda keskele" või samal ajal Ctrl ja *E*:

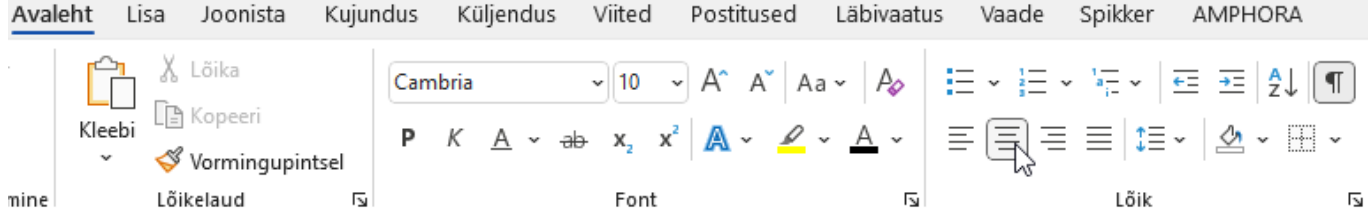

#### **Selgitused jooniste järel**

#### <span id="page-10-0"></span>**18. Kuidas muuta selgituste lõigu vahesid?**

Selekteerige tekst  $\rightarrow$  "Küljendus"  $\rightarrow$  "Lõik"  $\rightarrow$  "Vahed"  $\rightarrow$  "Järel:" 3 p  $\rightarrow$  Enter:<br>Küljendus Viited Postitused Läbivaatus

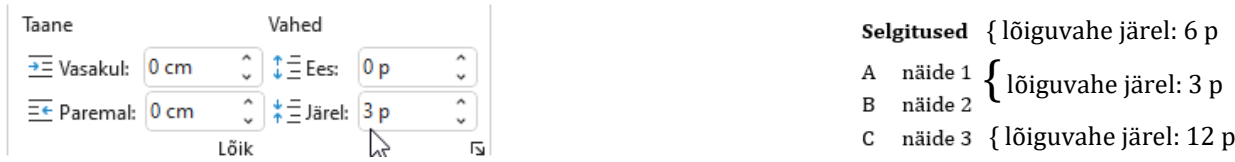

#### <span id="page-10-1"></span>**19. Kuidas muuta kirjasuurust?**

Selekteerige tekst  $\rightarrow$  "Avaleht"  $\rightarrow$  "Font"  $\rightarrow$  nooleke  $\rightarrow$  "Fondi suurus": 10 p:<br>Avaleht Lisa Joonista Kujundus Küljendus Viited Postitused Läbivaati  $\sum_{k=\text{bebin}}^{\infty}$   $\frac{1}{k}$  Kleebi Vormingupintsel  $\overline{N}$  $nine$ Lõikelaud Font

#### **Joonealuse allmärkuse lisamine**

### <span id="page-10-2"></span>**20. Kuidas lisada joonealust allmärkust?**

"Viited"  $\rightarrow$  "Allmärkused"  $\rightarrow$  "Lisa allmärkus":

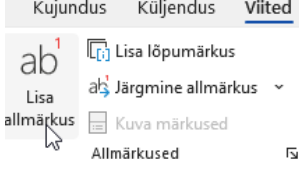

### <span id="page-10-3"></span>**21. Kuidas maha võtta joonealuse allmärkuse numbri tõstetud paigutus?** Selekteerige tekst  $\rightarrow$  "Avaleht"  $\rightarrow$  "Font"  $\rightarrow$  nooleke  $\rightarrow$  "Täpsemalt"  $\rightarrow$  "Paigutus:"  $\rightarrow$  "Tavaline"  $\rightarrow$  OK:

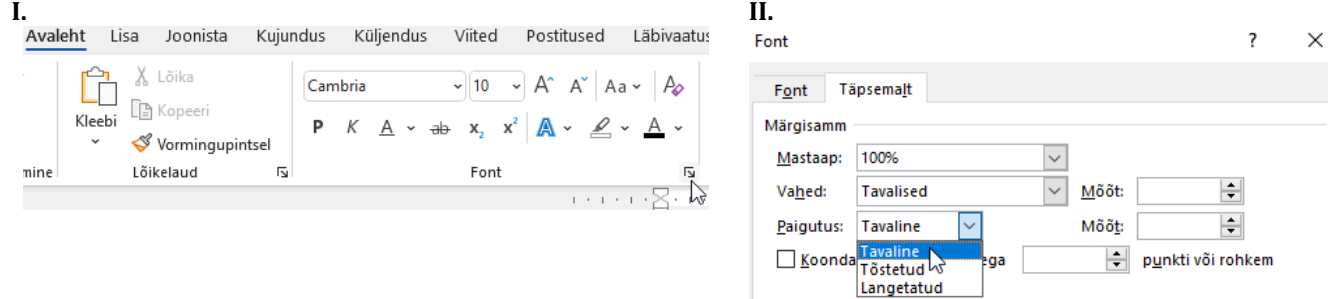

#### <span id="page-10-4"></span>**22. Kuidas lisada ülaindeks?**

Selekteerige tekst  $\rightarrow$  "Avaleht"  $\rightarrow$  "Font"  $\rightarrow$  ülaindeksi tähis või samal ajal Ctrl ja ?:<br>Avaleht Lisa Joonista Kujundus Küljendus Viited Postitused Läbivaatu

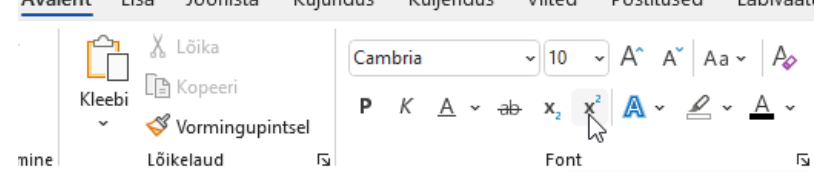

# <span id="page-11-0"></span>**23. Kuidas lisada tabelduskoht?**

Vajutage klaviatuuril "Tab"  $\to$  selekteerige tabelduskoht  $\to$  "Avaleht"  $\to$  "Lõik"  $\to$  nooleke  $\to$  "Taanded ja vahed"  $\to$ "Tabelduskohad…"  $\rightarrow$  "Eemalda kõik"  $\rightarrow$  sisestage 0,63  $\rightarrow$  "Sea"  $\rightarrow$  OK:

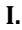

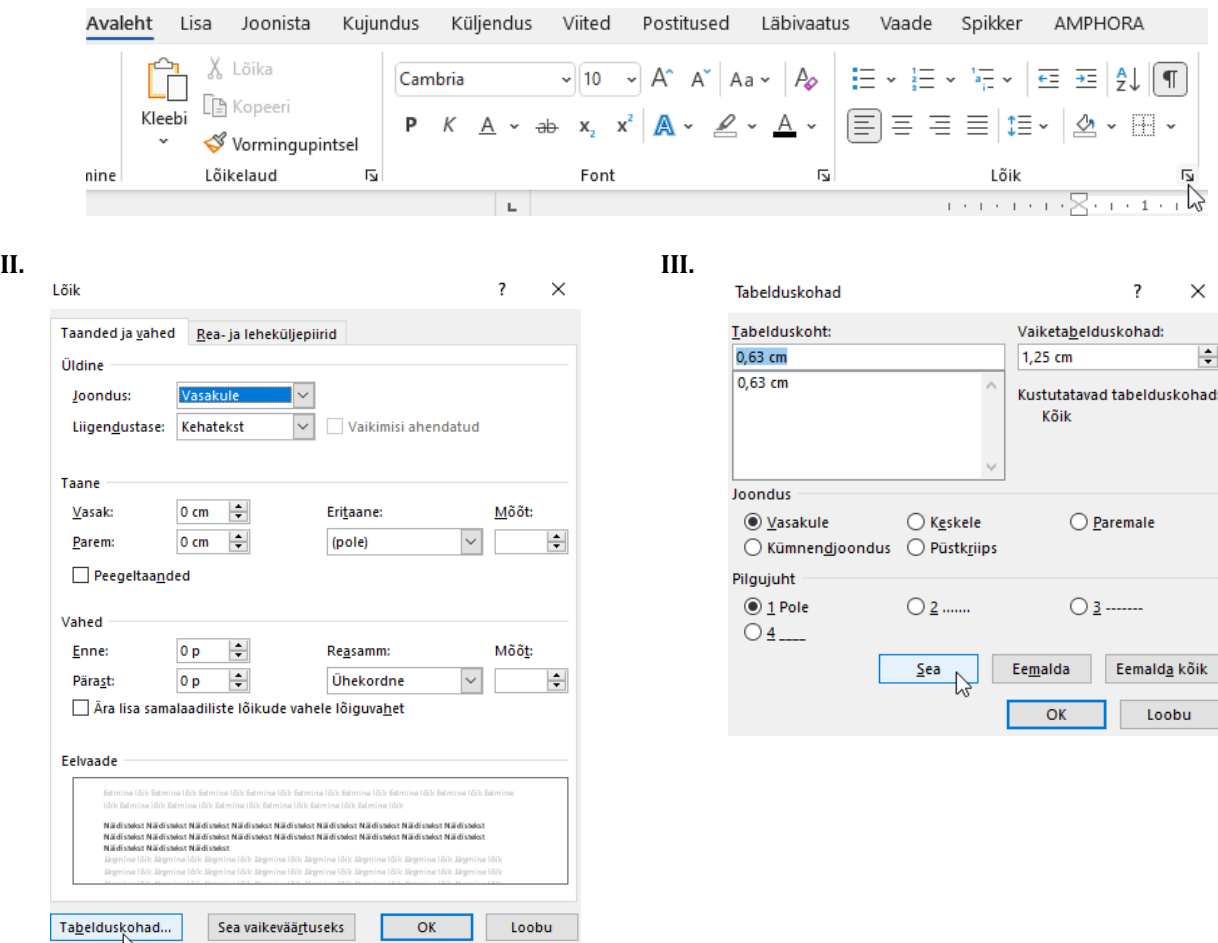

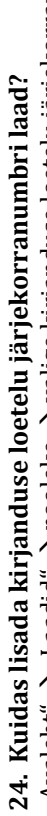

"Avaleht" → "Laadid" → nooleke → valige kirjanduse loetelu järjekorranumbri laad:  $\mathcal{A}$ valeht"  $\mathcal{A}$  "Laadid"  $\mathcal{A}$  nooleke  $\mathcal{A}$  valige kirjanduse loetelu järjekorranumbri laad:

<span id="page-12-0"></span>**I.**<br>Avaleht Lisa Joonista Kujundus Küljendus Viited Postitused Läbivaatus Vaade Spikker AMPHORA.

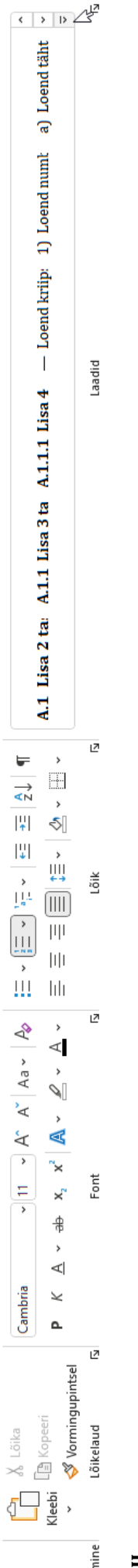

II.<br>1 PEALKIRI 1.1 Pealkiri; 1.1.1 Pealkiri 1.1.1.1 Pealki 1.1.1.1.1 Peall 1.1.1.1.1 Pea

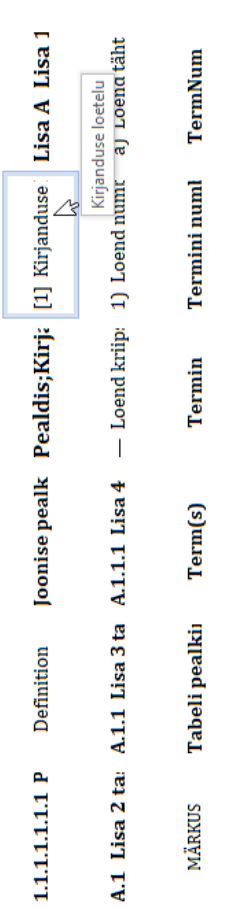

Tekst

valemi seletus Loendi lõik

valem

A<sub>+Loo laad</sub>

 $A_{\phi}$  Eemalda vorming

A, Rakenda laadid...

# <span id="page-13-0"></span>**25. Kuidas eemaldada topelttühikud?**

Samal ajal Ctrl ja G  $\rightarrow$  "Asendus"  $\rightarrow$  "Otsitav"  $\rightarrow$  kaks tühikut järjest  $\rightarrow$  "Asendaja"  $\rightarrow$  üks tühik  $\rightarrow$  "Asenda kõik":

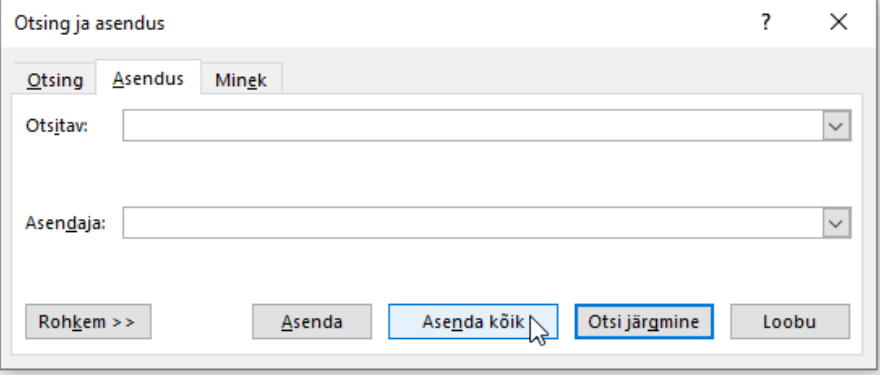